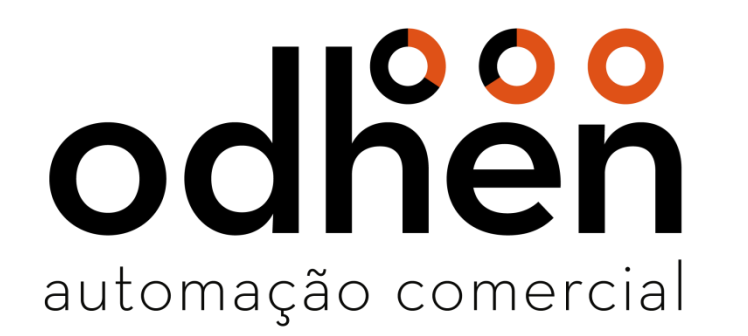

**Instalação e Configuração Forsale e SQL Server 2017**

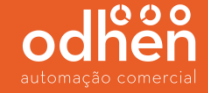

Após realizar o download do Instalador Forsale no site app.odhen.com, clique com o botão direito do mouse no arquivo baixado e selecione a opção **"Extrair Tudo..."**.

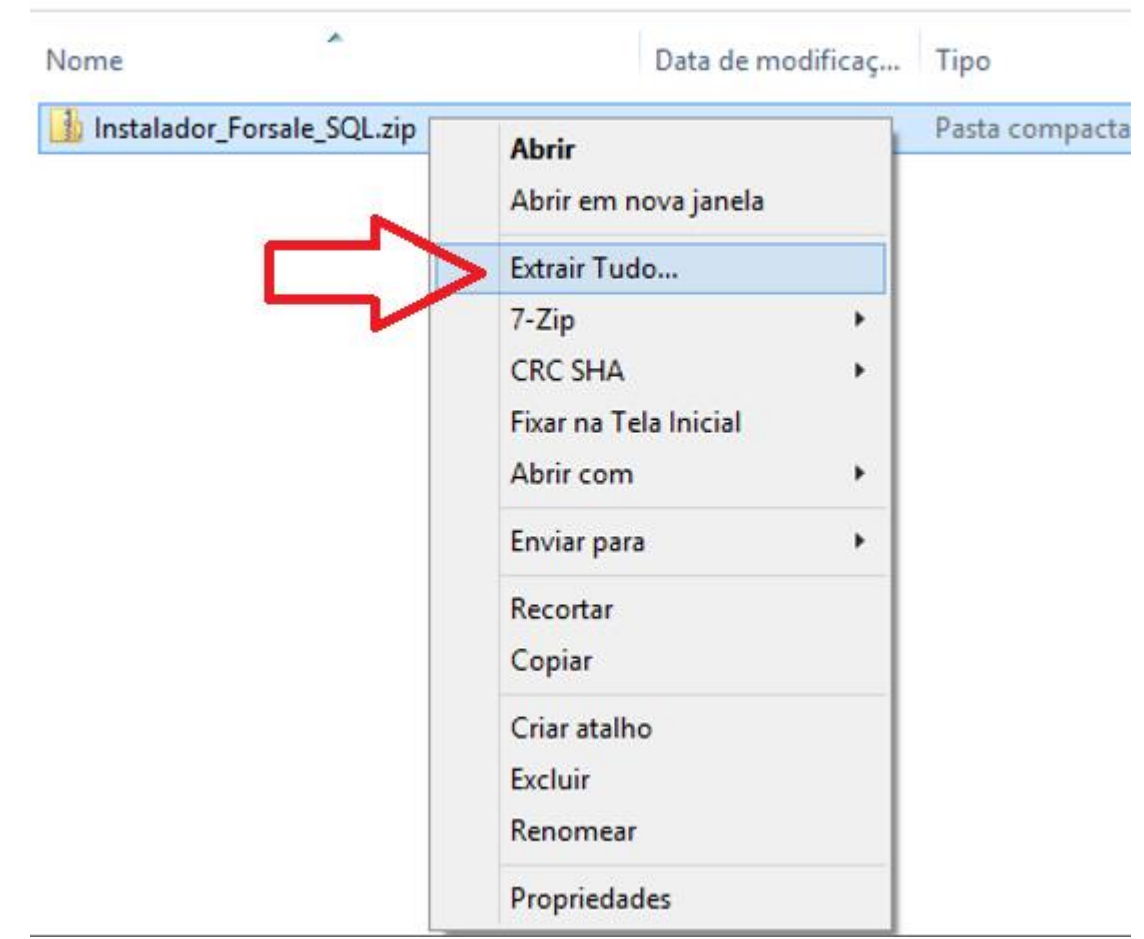

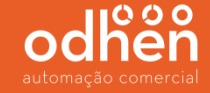

Após finalizar, abra a pasta "Instalador\_Forsale\_SQL" clique com o botão direto do mouse no executável "quick\_install\_fos" e selecione "**Executar como administrador**".

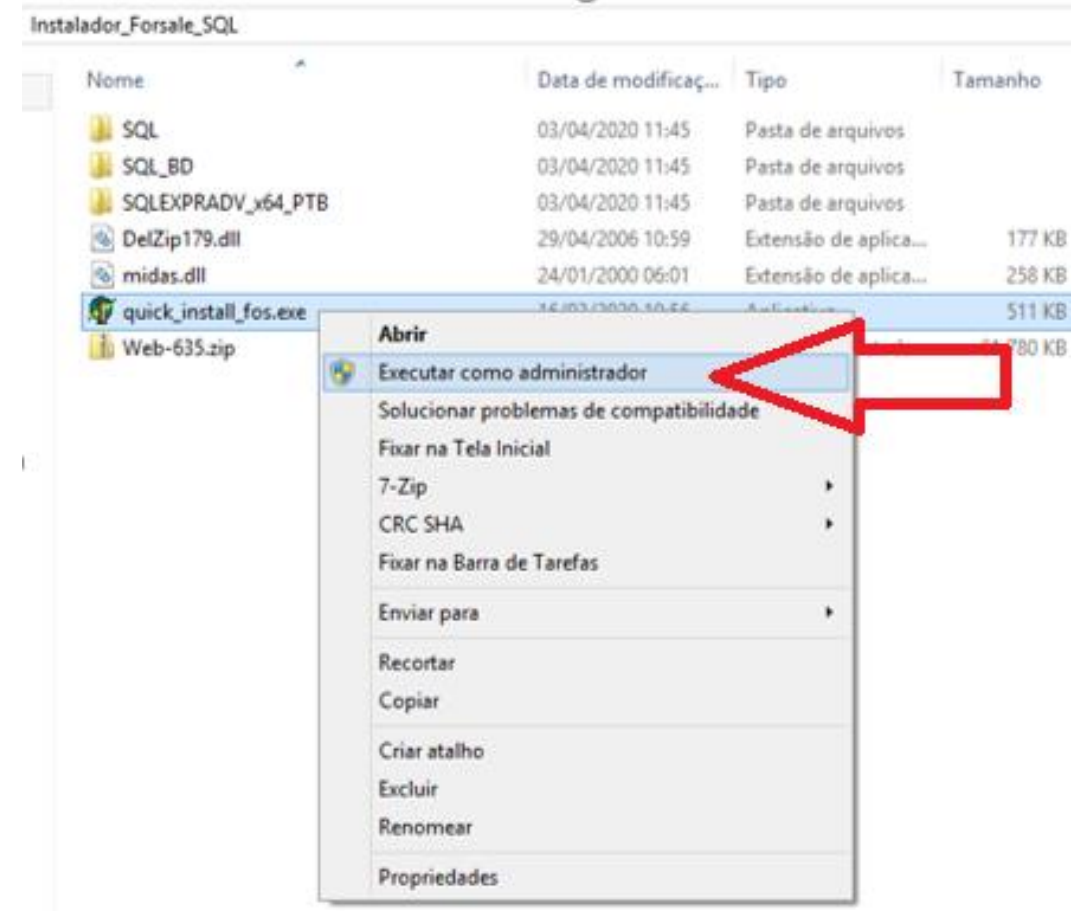

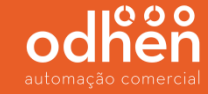

## Selecione a opção que deseja instalar conforme abaixo

- Instalar FOS/SQL Instala o Forsale, SQL Server e o Management 18.0
- $\triangleright$  Instalar FOS Instala apenas o Forsale
- $\triangleright$  Instalar SQL Instala apenas o SQL Server 2017 e o Management 18.0 e clique em "**Instalar**".

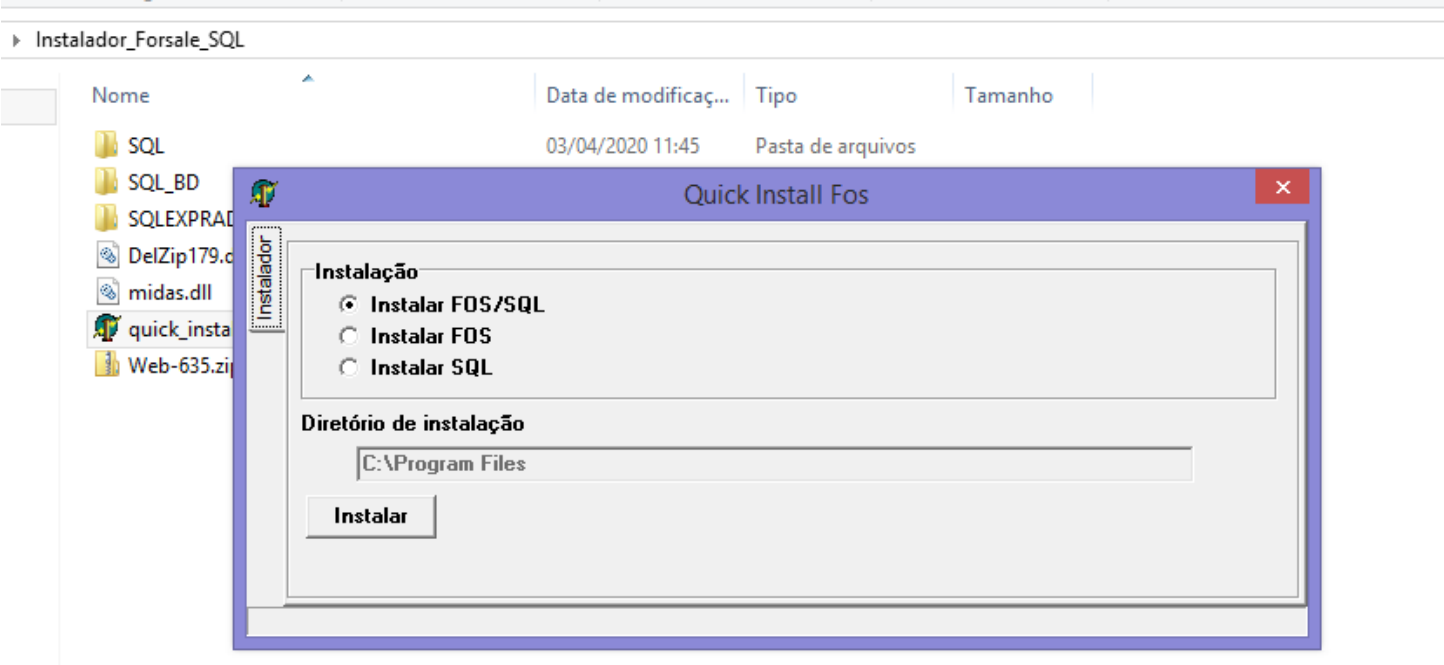

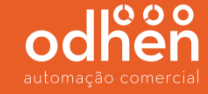

O tempo de instalação irá variar de acordo com a configuração da máquina. Durante a instalação, irá abrir algumas telas, porém **NÃO** clique em nada. Aguarde aparecer a mensagem "**Instalação concluída com sucesso**" conforme abaixo.

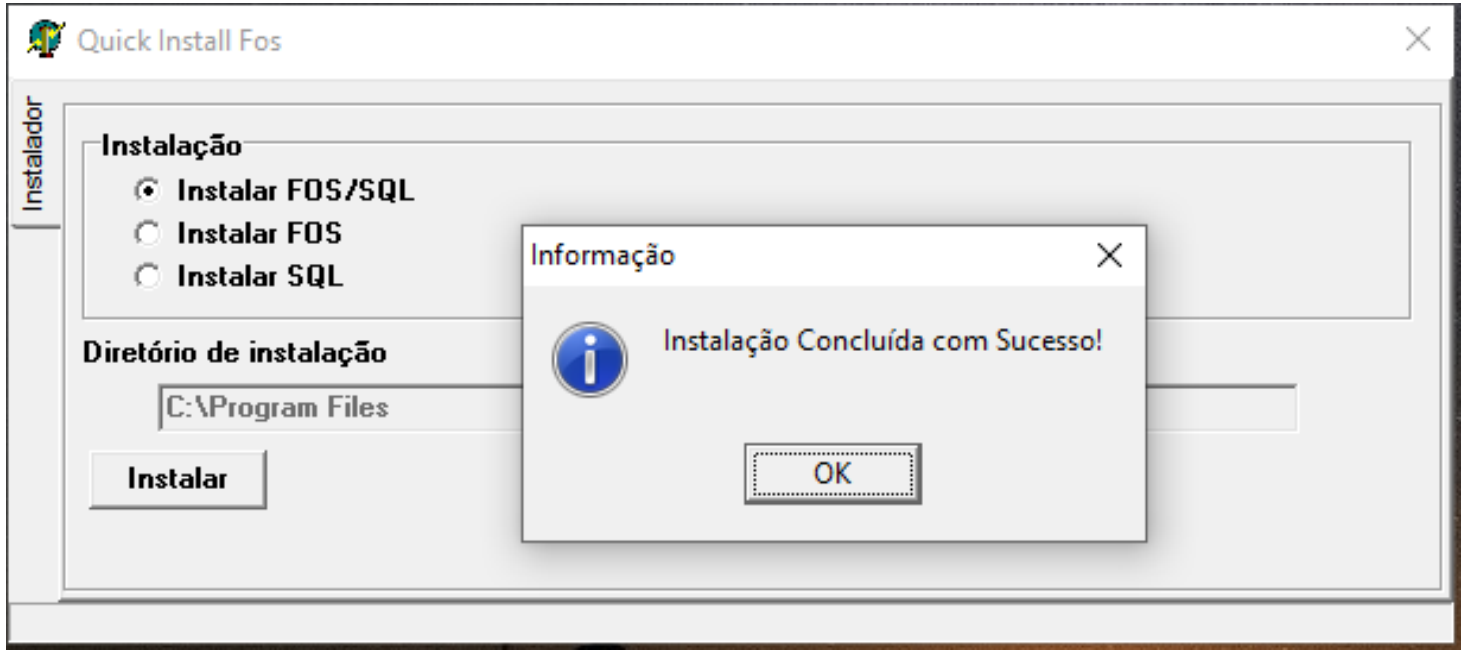

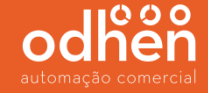

Após a instalação é necessário a configurar para que seja possível realizar a conexão entre o sistema e o banco de dados.

Para iniciar a configuração do SQL Server, execute o **"SQL Server Management Studio 18"**  como **"Administrador".**

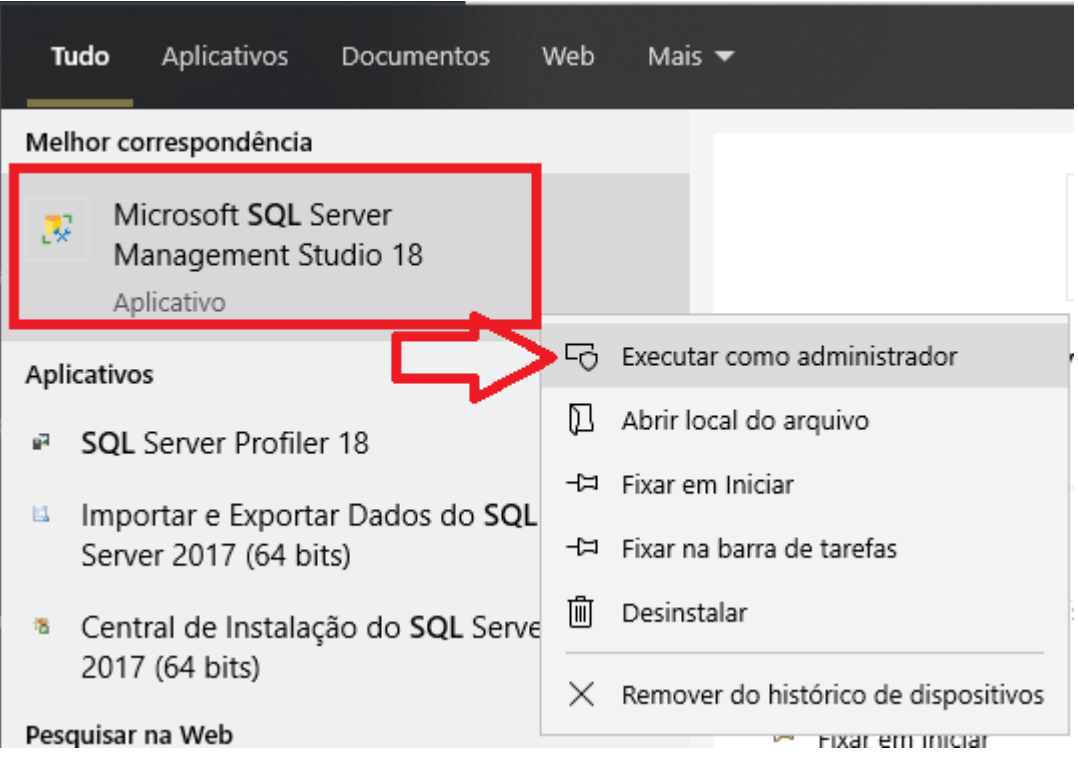

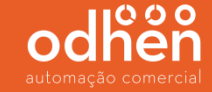

Na opção **"Autenticação"**, alterar para **"Autenticação do SQL Server".**

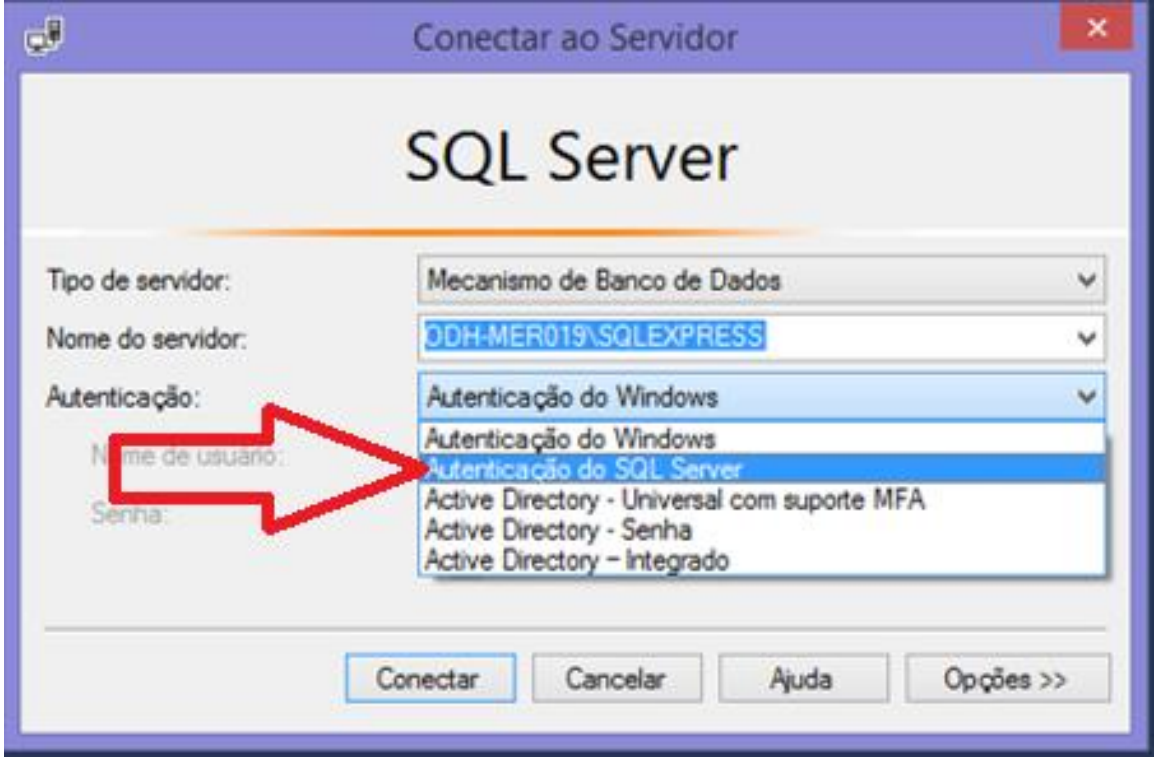

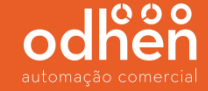

Informe o Logon "**sa**" e a senha "**teknisa**" (senha padrão do usuário "sa"), e clique em **"Conectar"**.

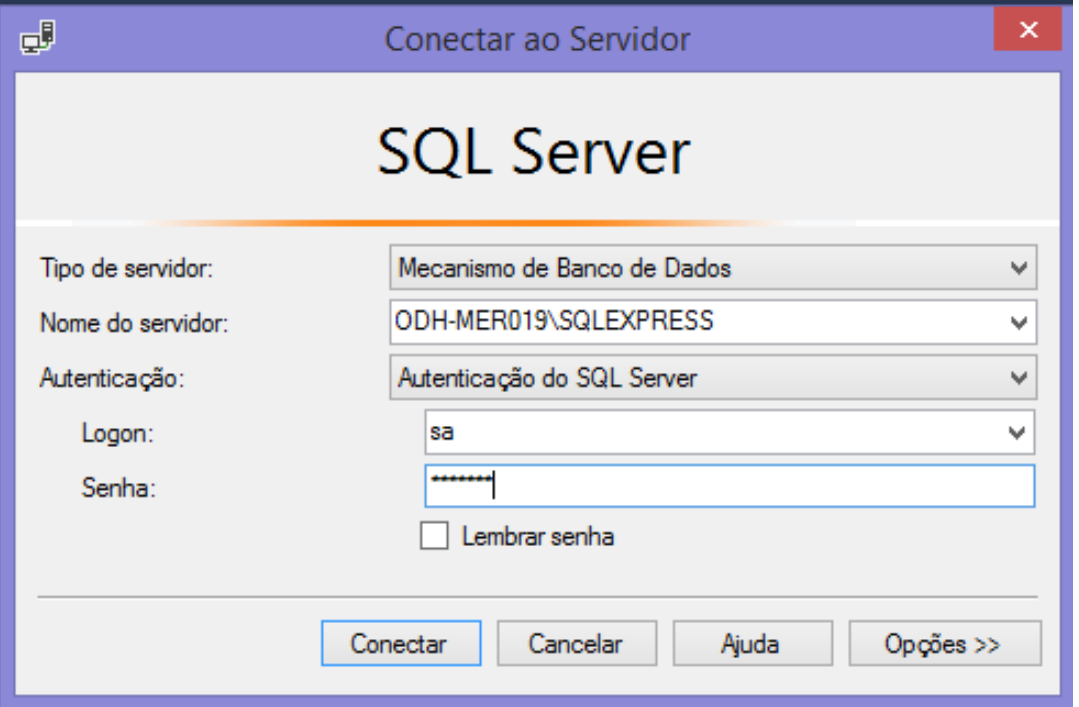

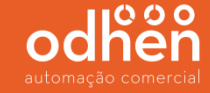

Vá até a opção **"banco de Dados do Sistema"** clique com o botão direito do mouse e clique em **"Restaurar Banco de Dados...".**

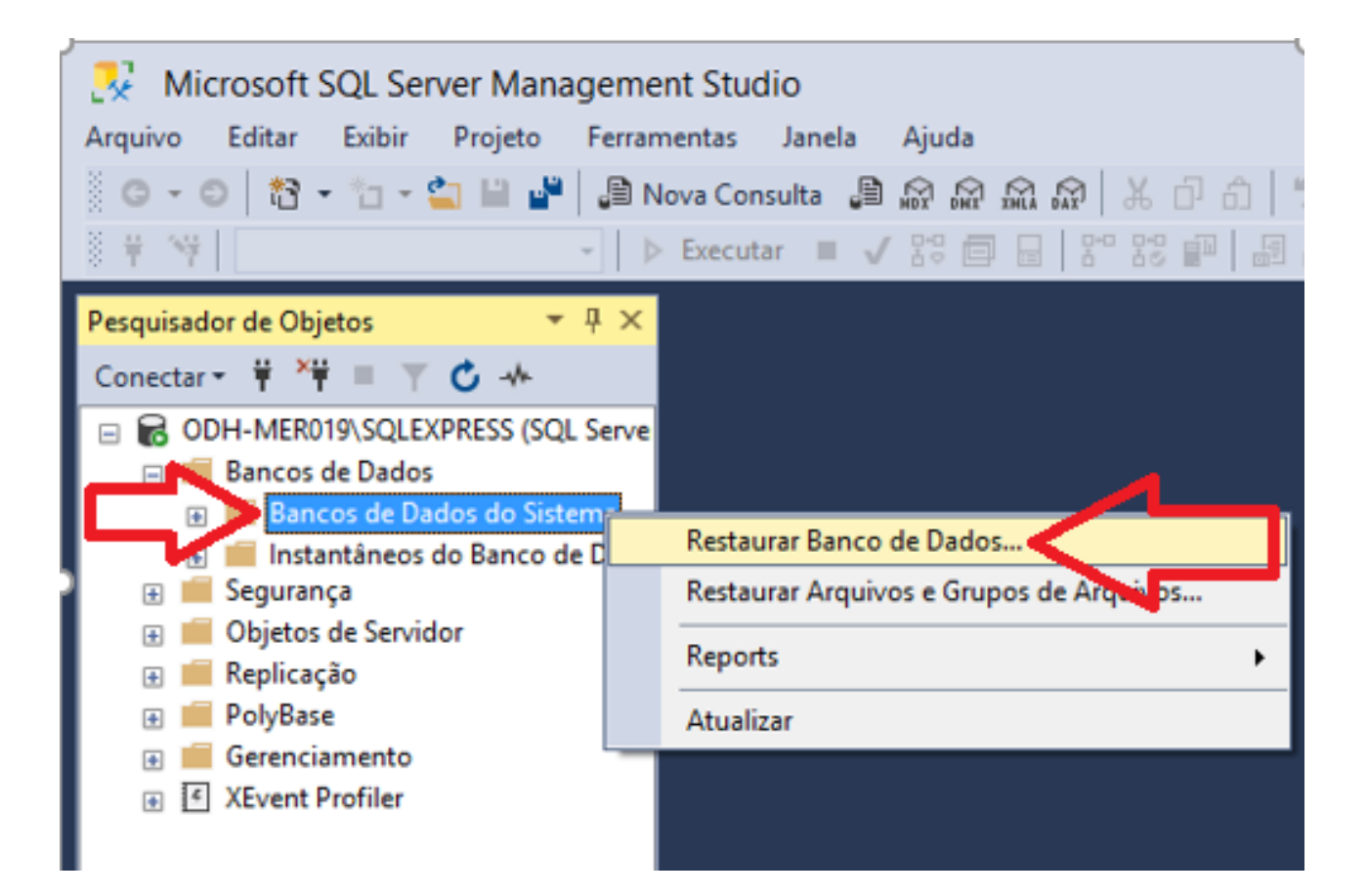

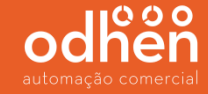

Clique na opção **"Dispositivo"** e clique em **"..."** para buscar a base que será importada.

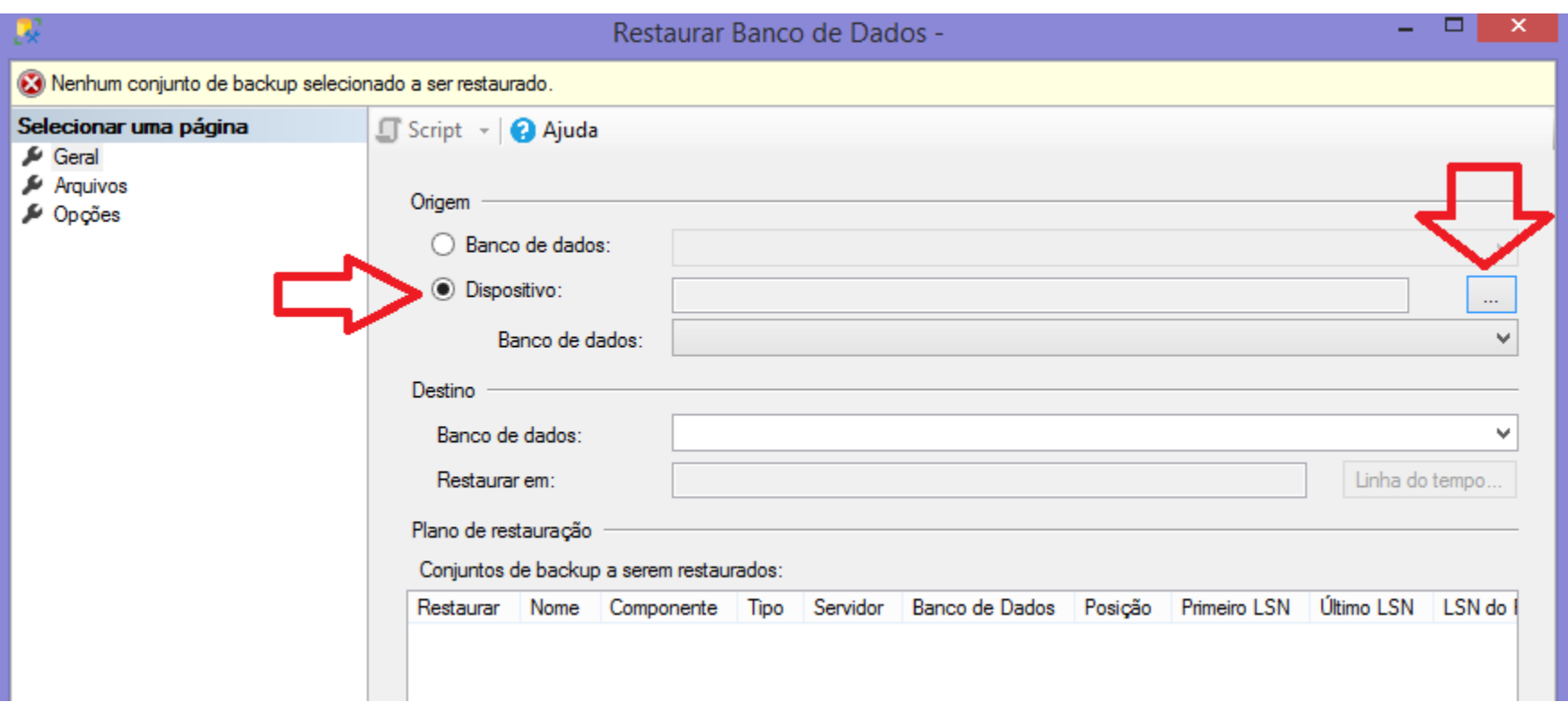

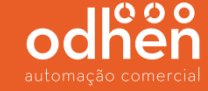

Clique em **"Adicionar"** para buscar o diretório onde está a base.

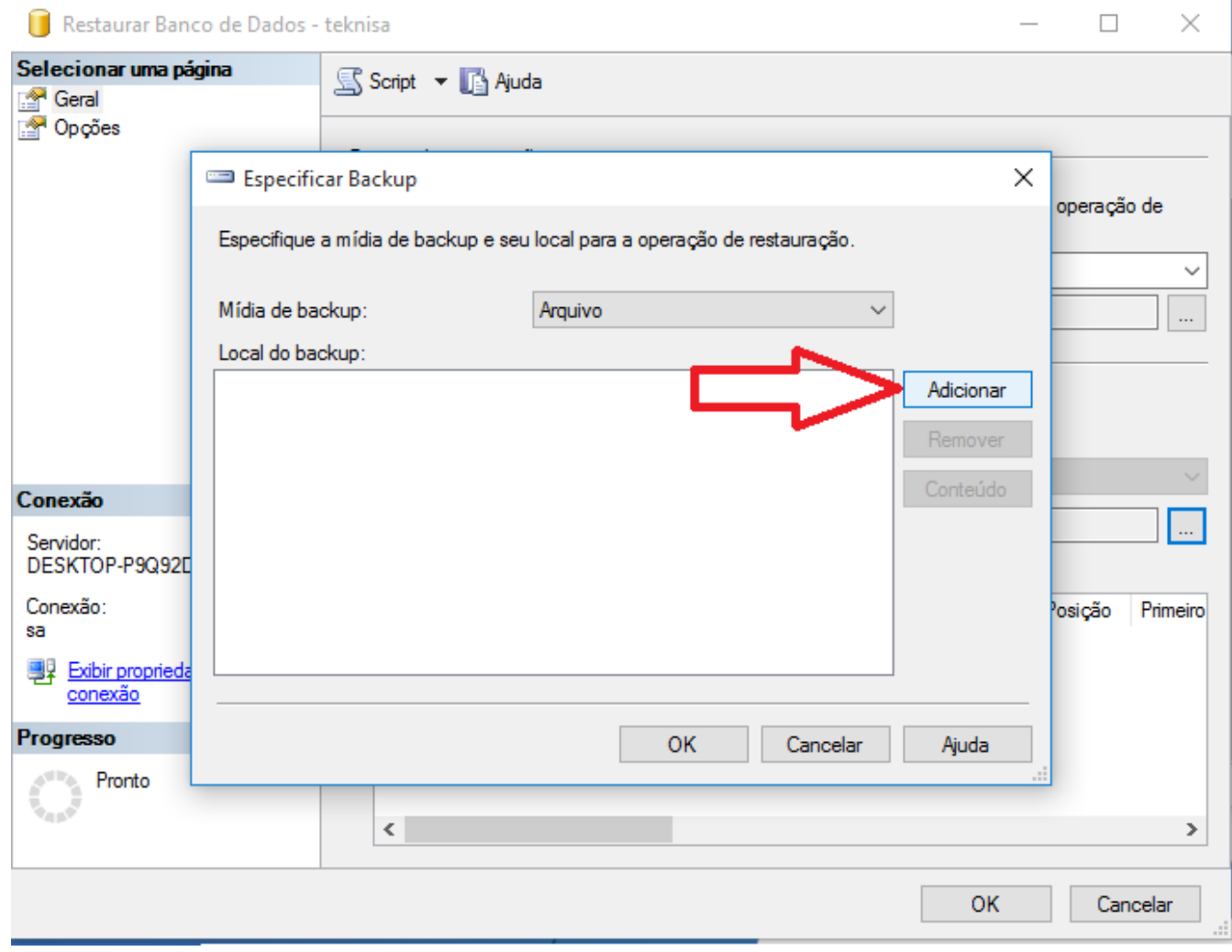

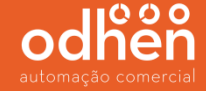

Procure pelo diretório onde esta salvo o arquivo **"vazio.bak",** selecione o mesmo e clique em **"ok".**

**OBS.** O arquivo está dentro da pasta "**SQL\_BD**" do "**Instalador\_Forsale\_SQL**".

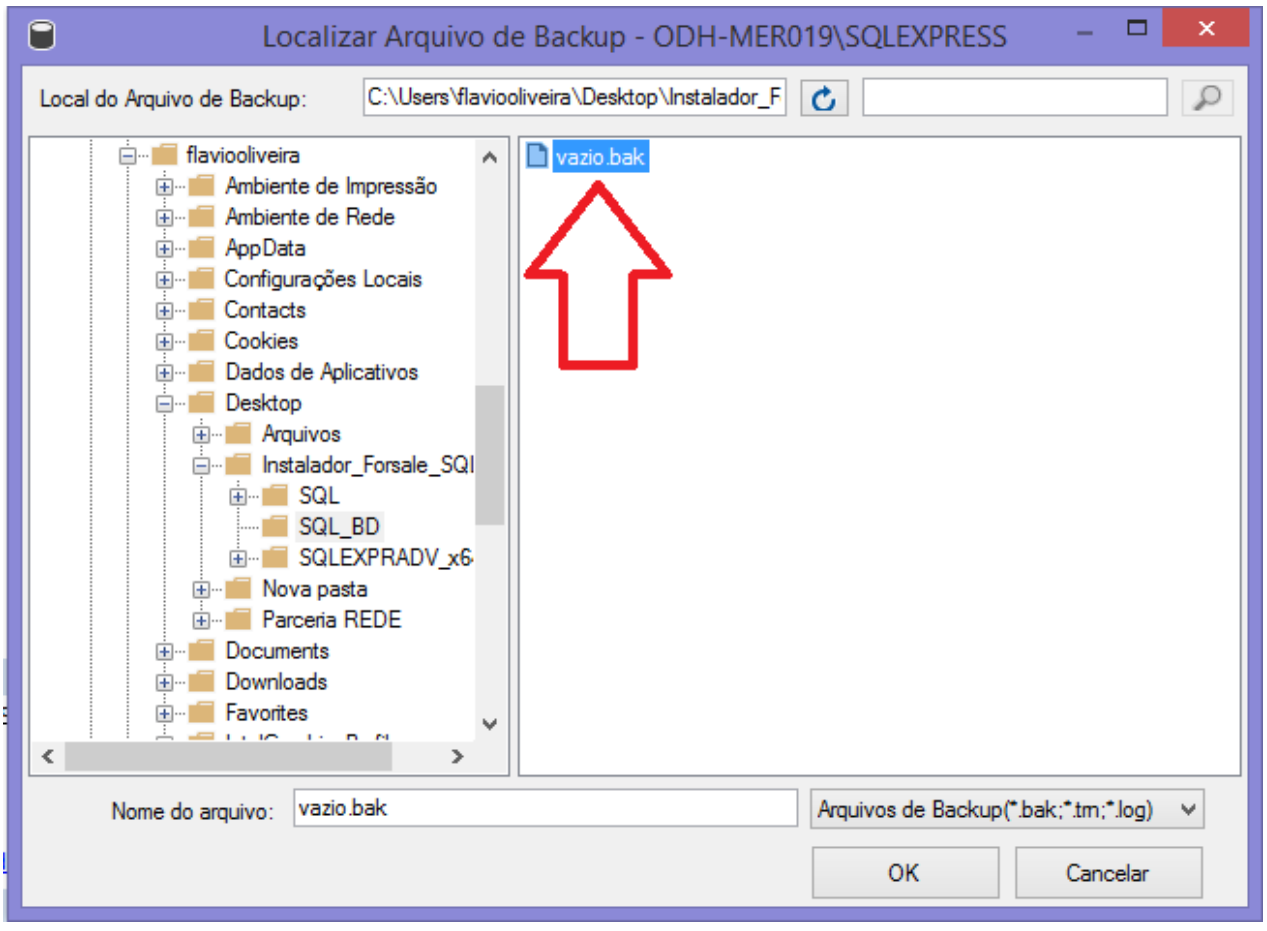

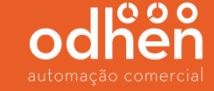

## Renomeie o campo **"Banco de dados"** para "teknisa**"** e clique em **"OK".**

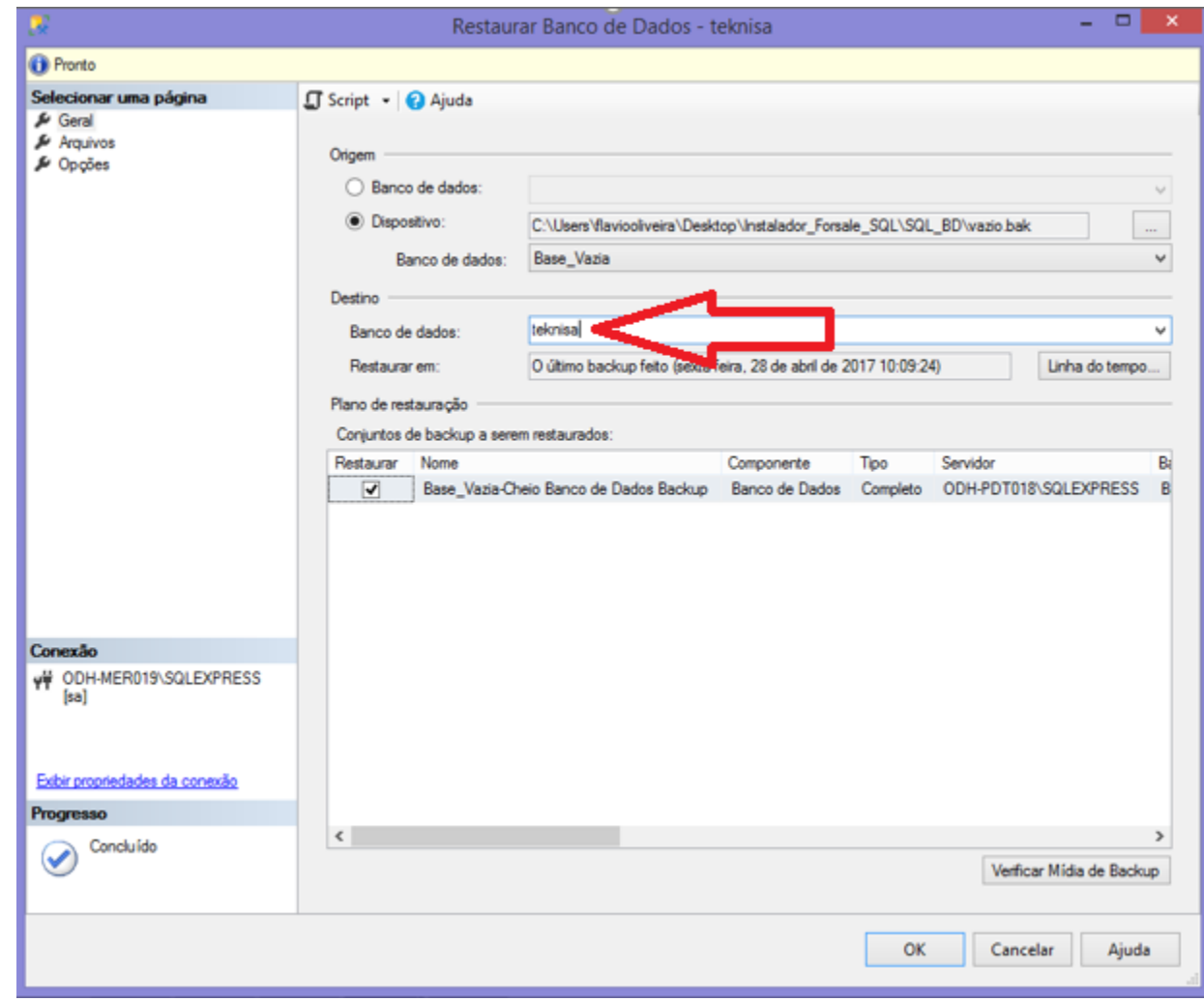

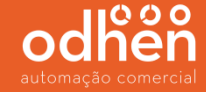

## Após a restauração da base ser concluída com sucesso, irá aparecer a mensagem abaixo.

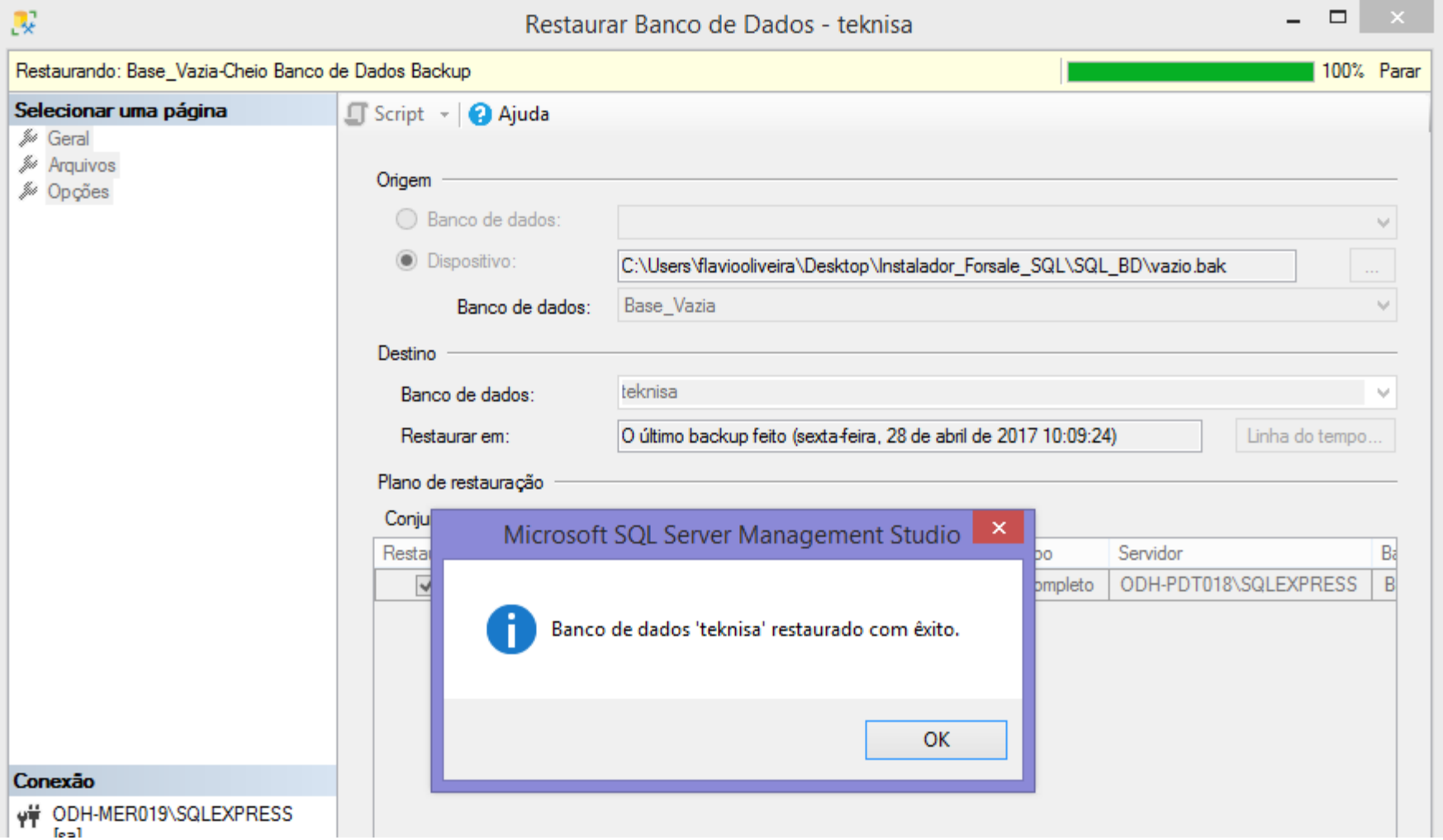

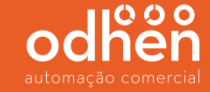

Após a conclusão da restauração, clique com o botão direito do mouse em cima da base criada restaurada e vá em **"Propriedades".**

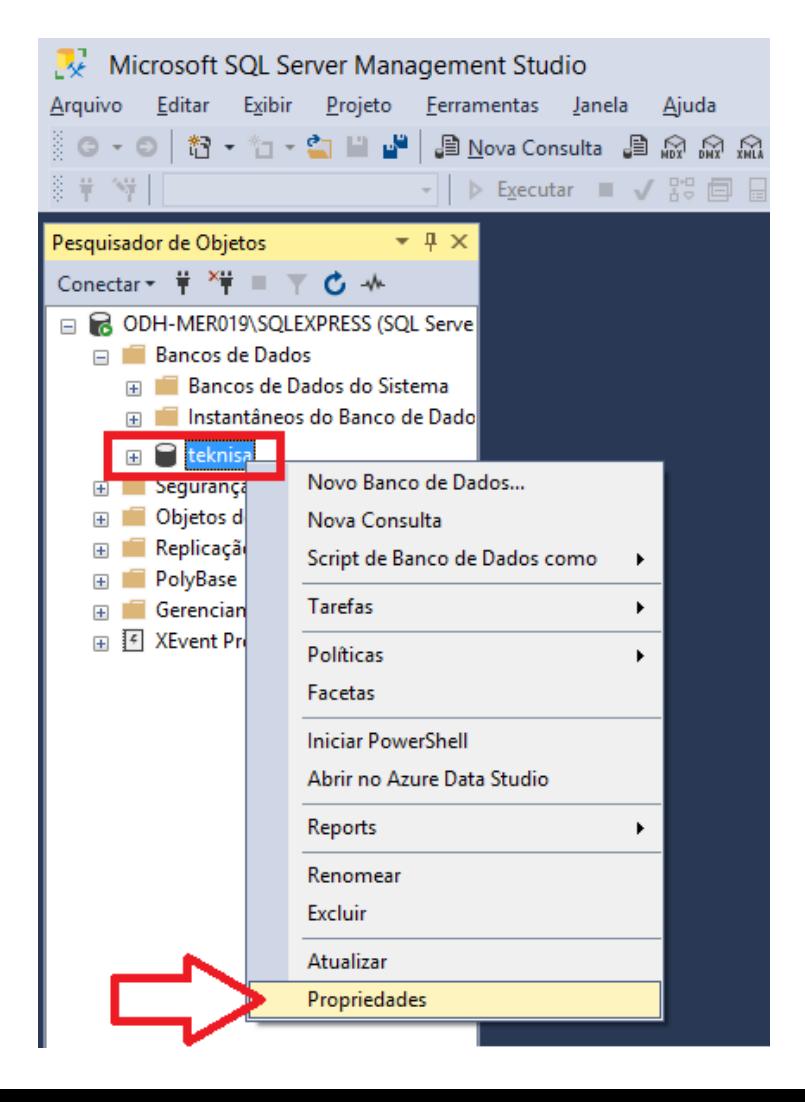

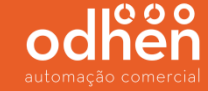

Clique no menu **"Opções"** e altere a linha "modelo de recuperação" para a opção **"Simples"** e clique em **"OK"**.

*(Alterando este campo para Simples, melhora o desempenho do banco de dados e faz com que o mesmo fique mais rápido).*

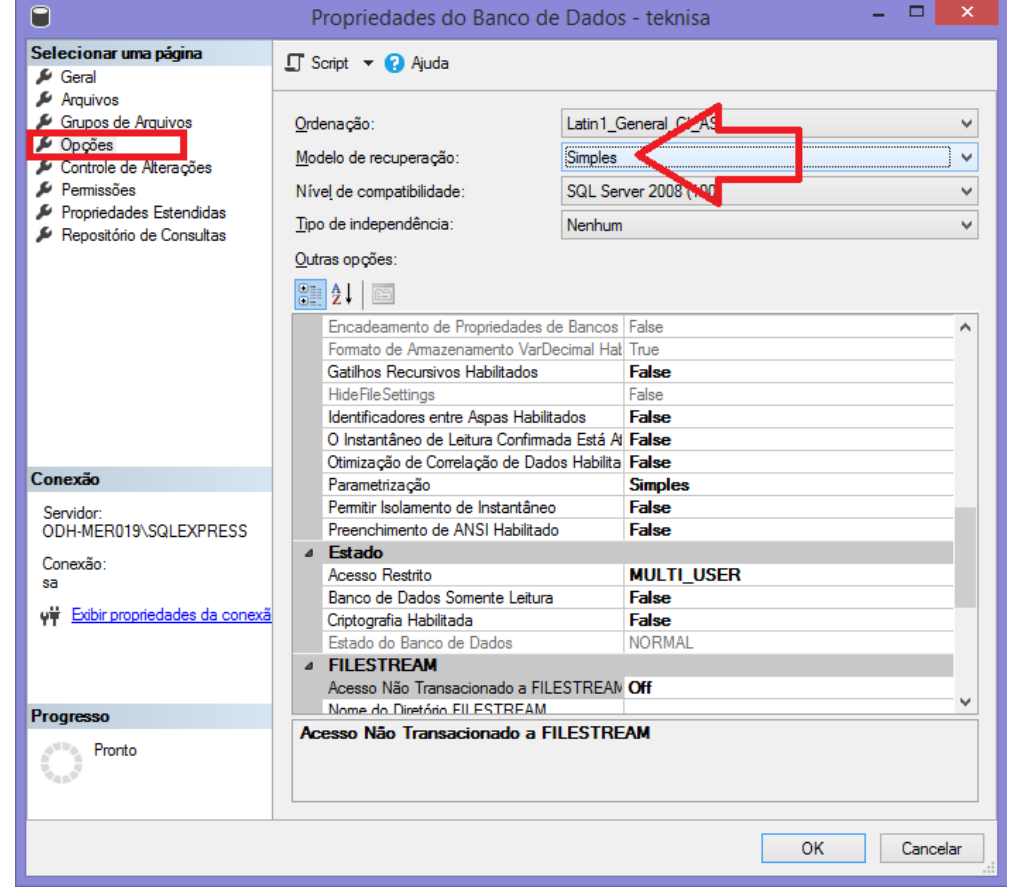

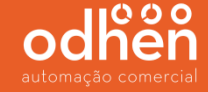

Em seguida vá no menu **"Logons"** clique com o botão direito do mouse e selecione a opção **"Novo Logon...".**

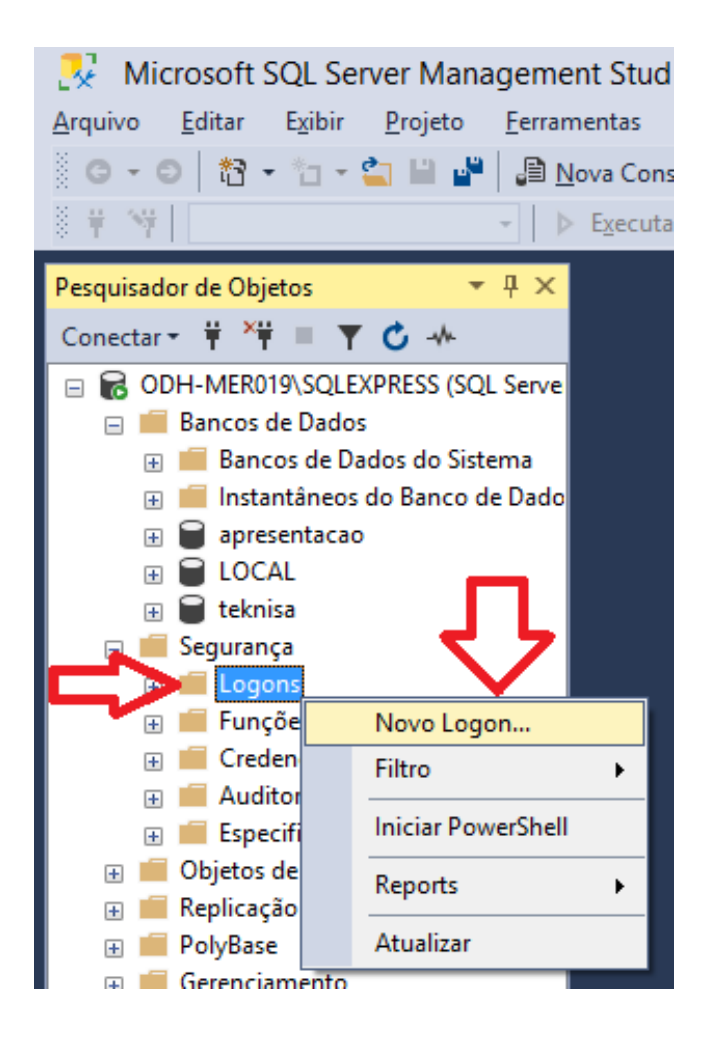

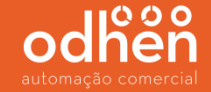

No menu **"Geral"** Informe o Nome do logon **"teknisa";**

Selecione a opção **"Autenticação do SQL Server"** e informe a senha **"teknisa"**.

**Desmarcar** a opção **"Impor política de senha"**;

Alterar o Banco de dados padrão para **"teknisa"** (banco criado anteriormente);

Informar o Idioma padrão: **"Brazilian"**.

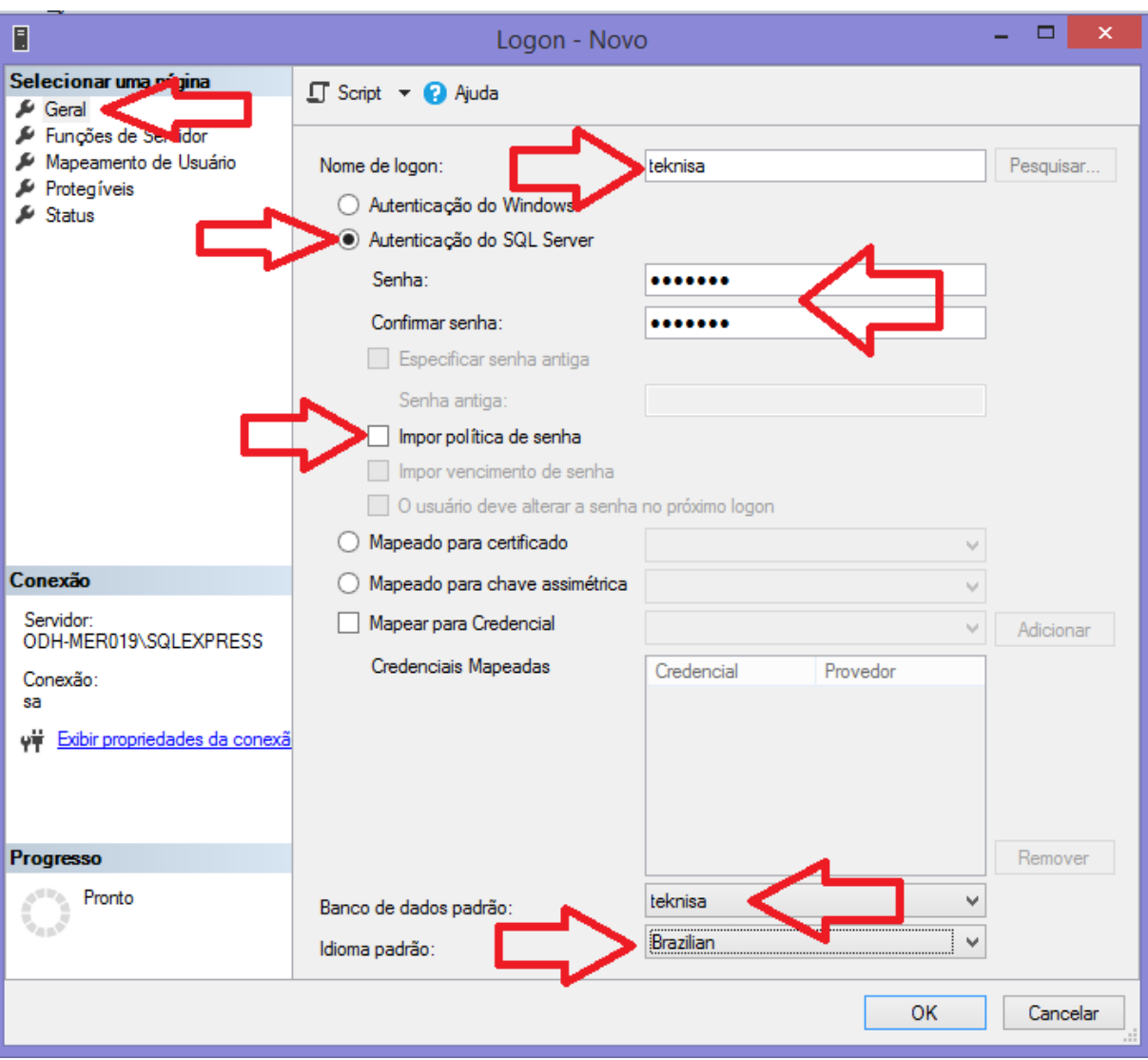

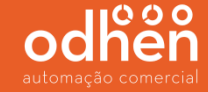

Selecione o menu **"Funções de Servidor"** e deixe **DESMARCADO** apenas a **PRIMEIRA** e **ÚLTIMA** opção conforme abaixo e clique em **"OK"**.

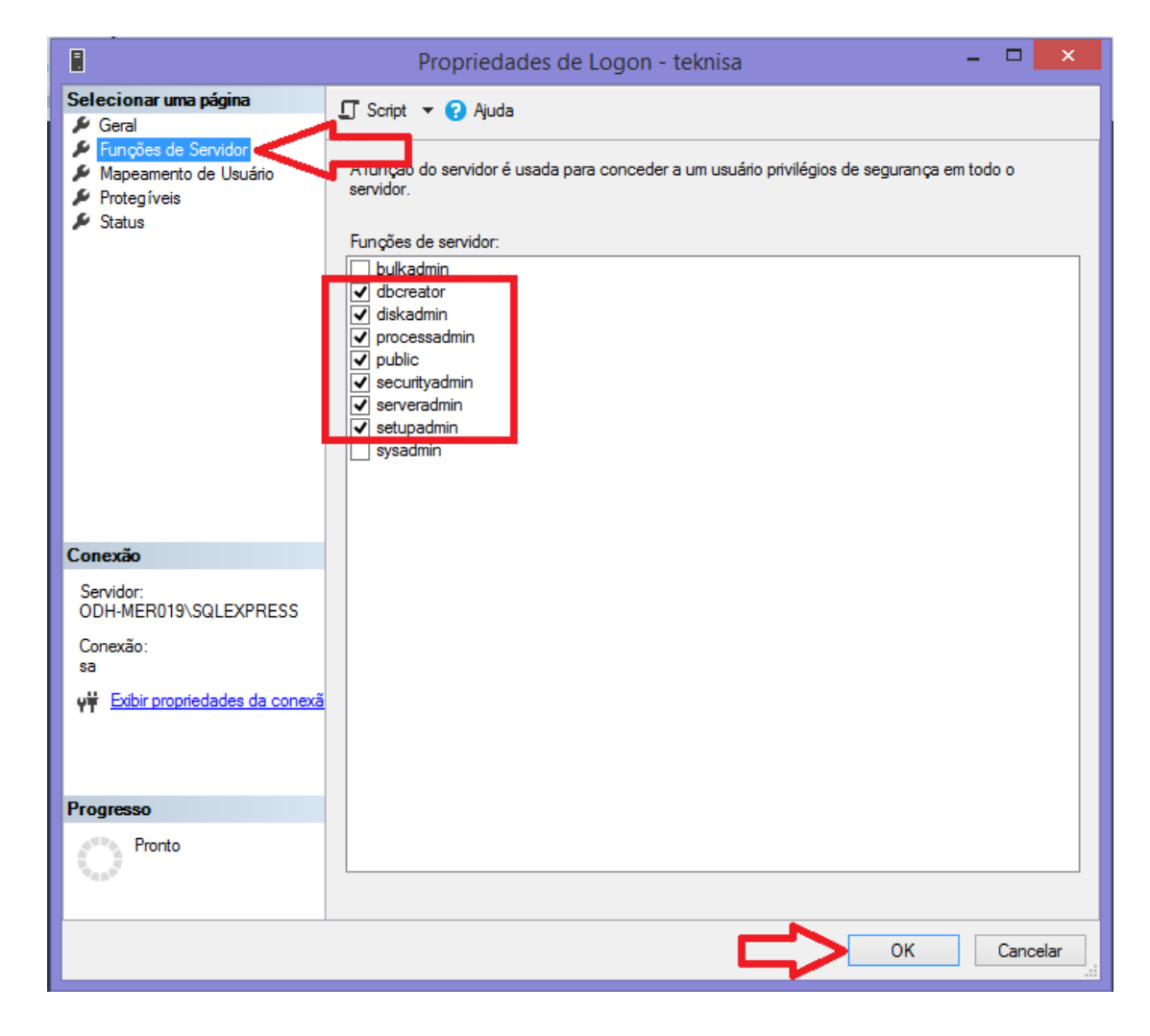

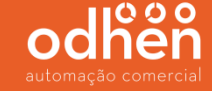

Em seguida clique na opção **"Nova consulta"**.

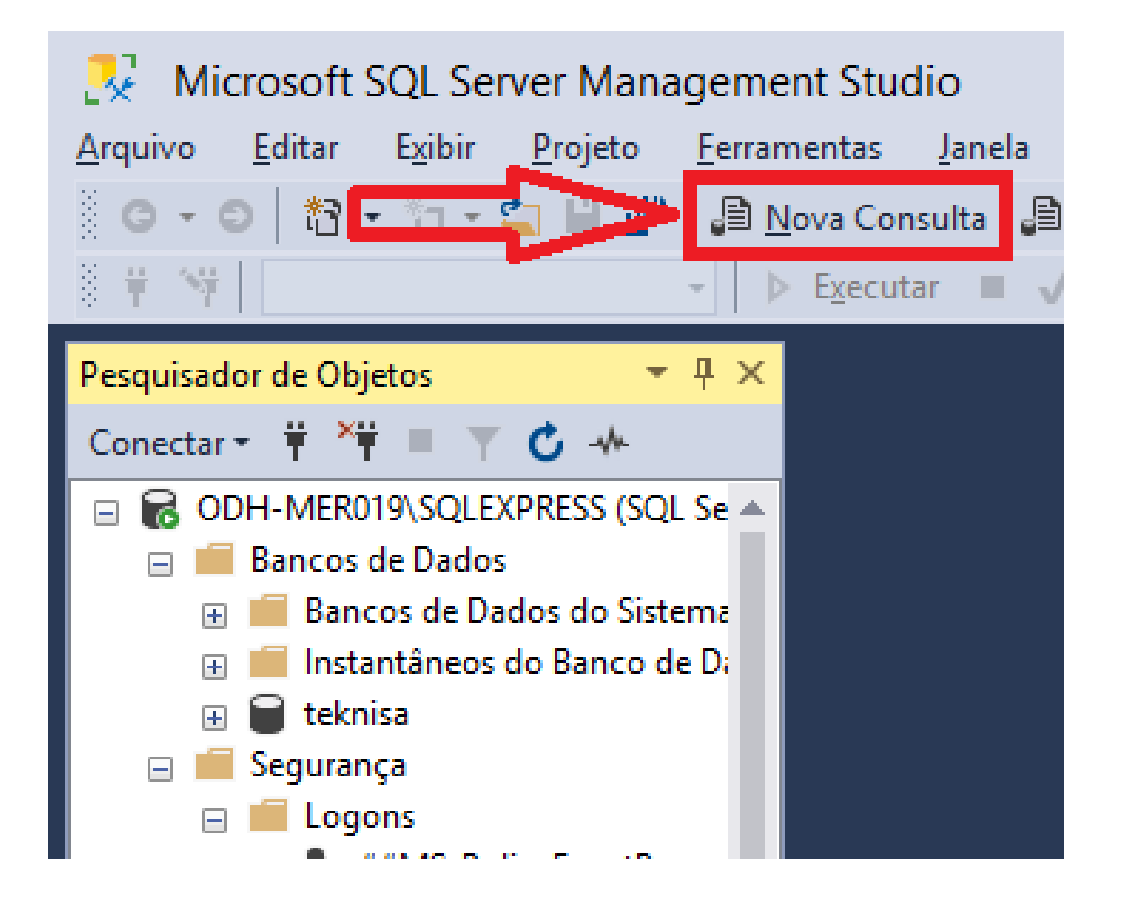

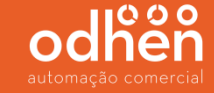

Selecione a base **"teknisa"** criada anteriormente.

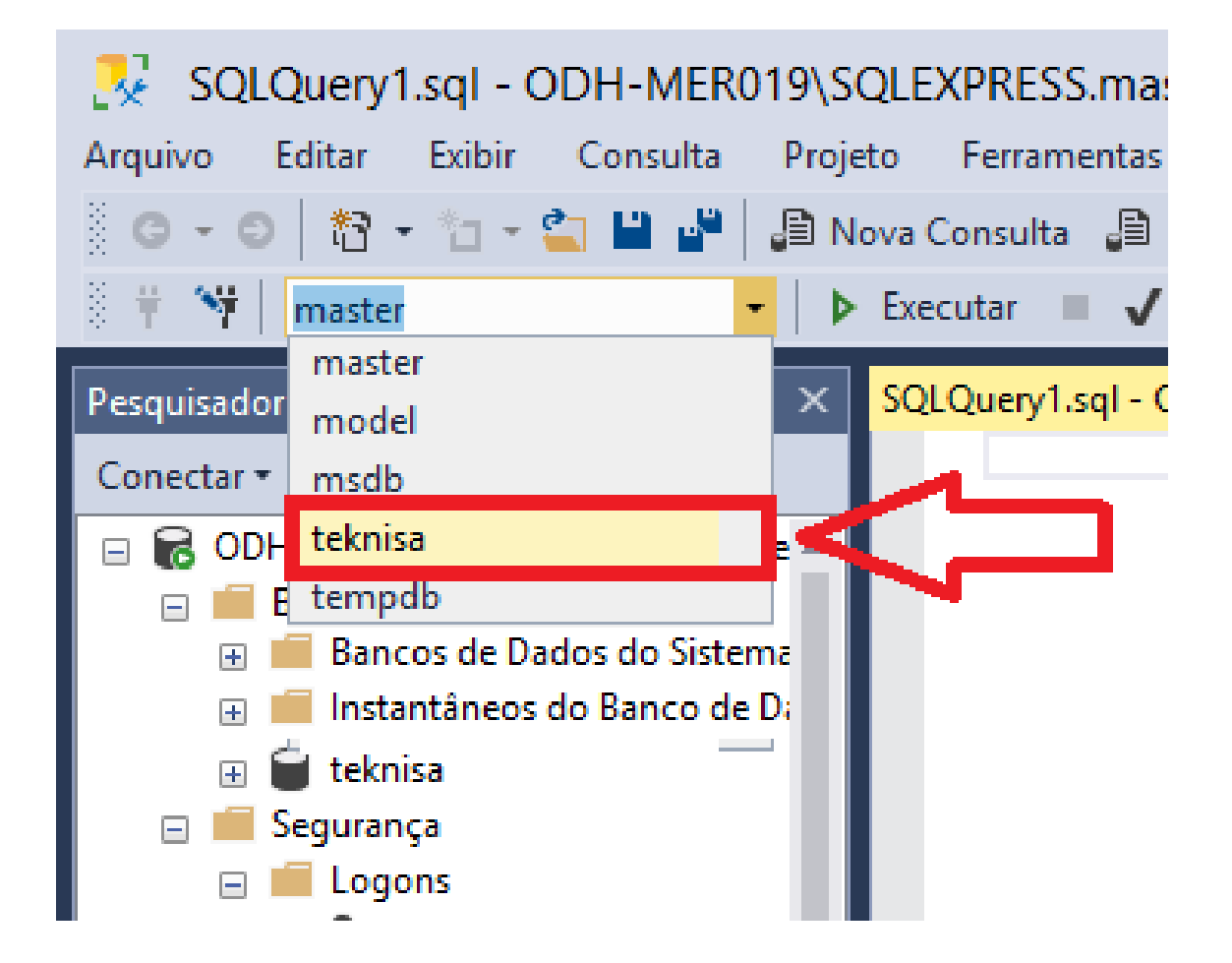

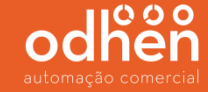

No campo "SQLQuery" execute o comando: **sp\_change\_users\_login 'update\_one' , 'teknisa' , 'teknisa'** e clique na opção **"executar"** e confira se no campo **"mensagens"** irá aparecer a frase *"Comandos concluídos com êxito"***.**

*(Este comando serve para que o usuário teknisa criado anteriormente possa realizar a conexão com o banco de dados teknisa).*

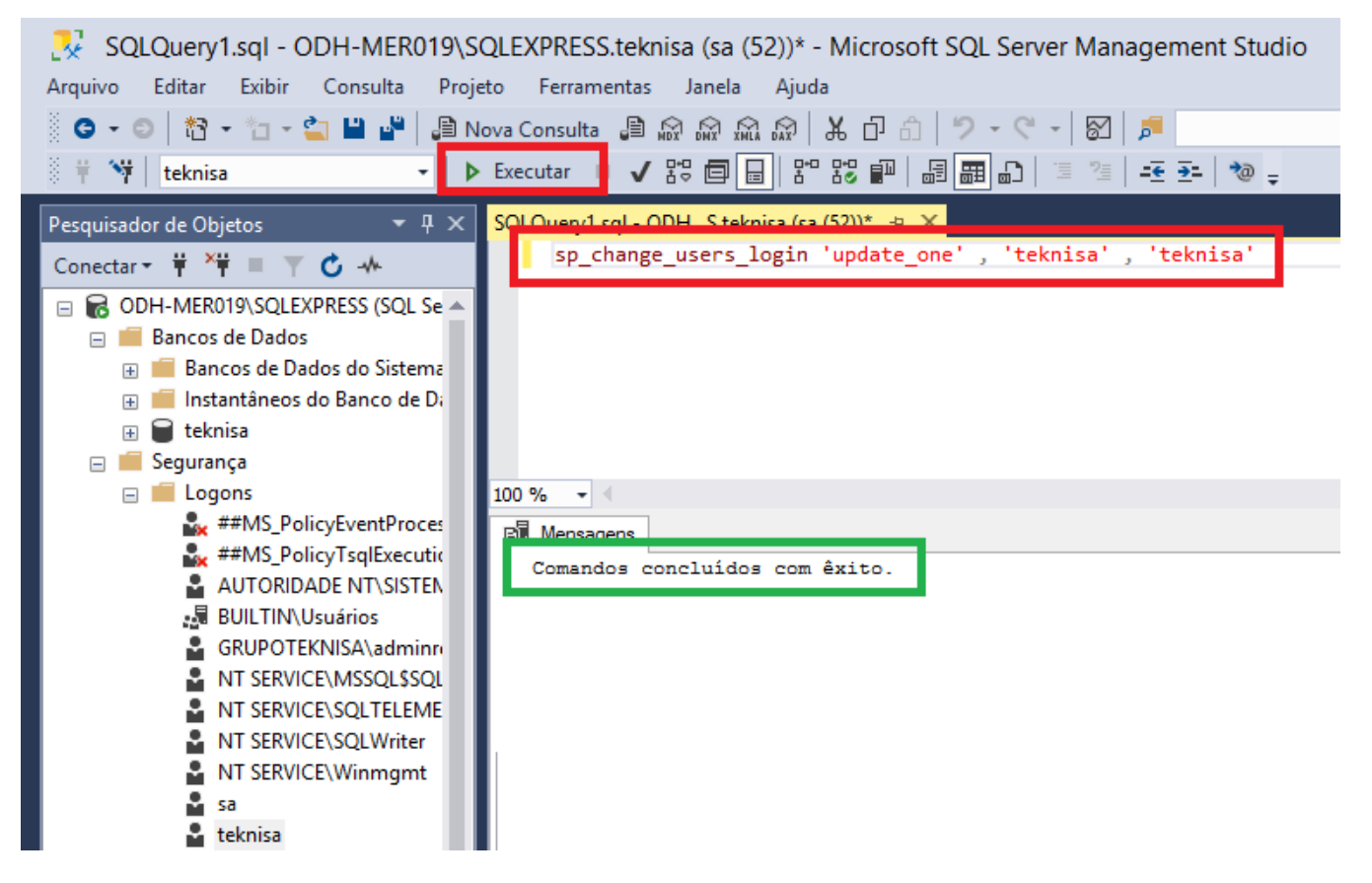

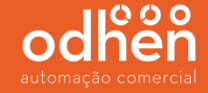

Após finalizar, é necessário configurar a conexão do sistema Forsale com o banco de dados. No menu iniciar, digite **"ADOString"** e **"execute como administrador".** Caso não apareça o arquivo fica dentro do diretório **"C:\Program Files\Teknisa Web\Util".**

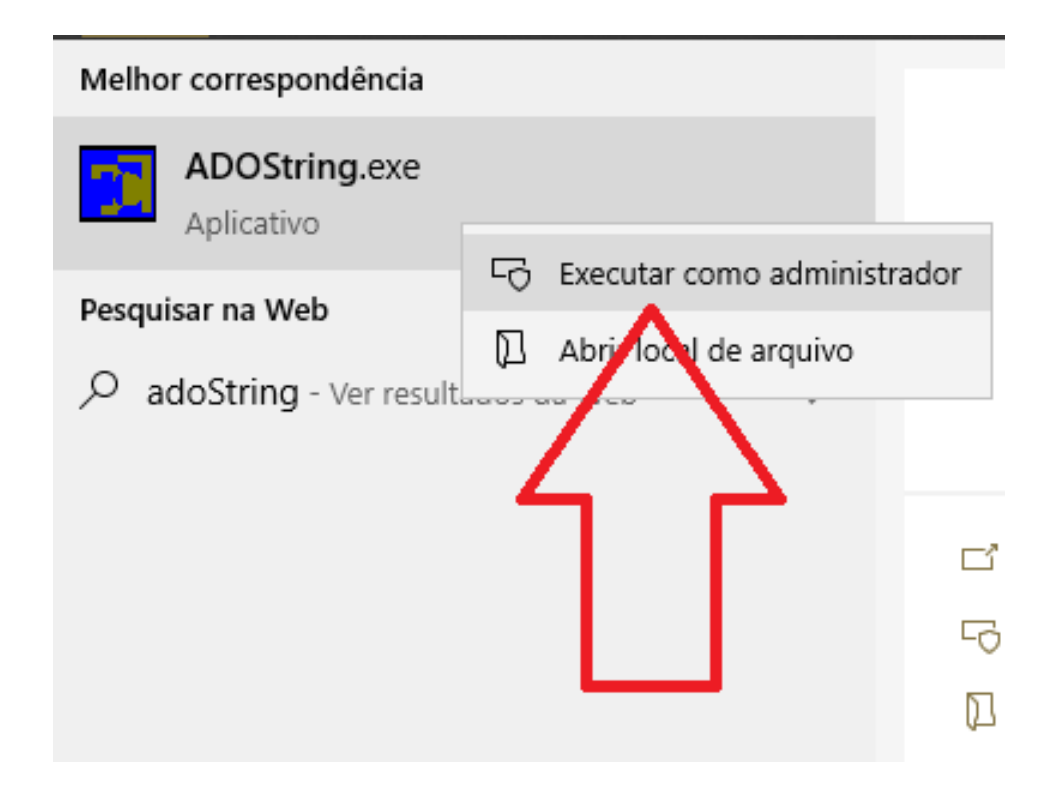

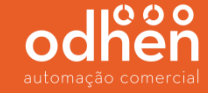

Em seguida clique em **"Construir...".**

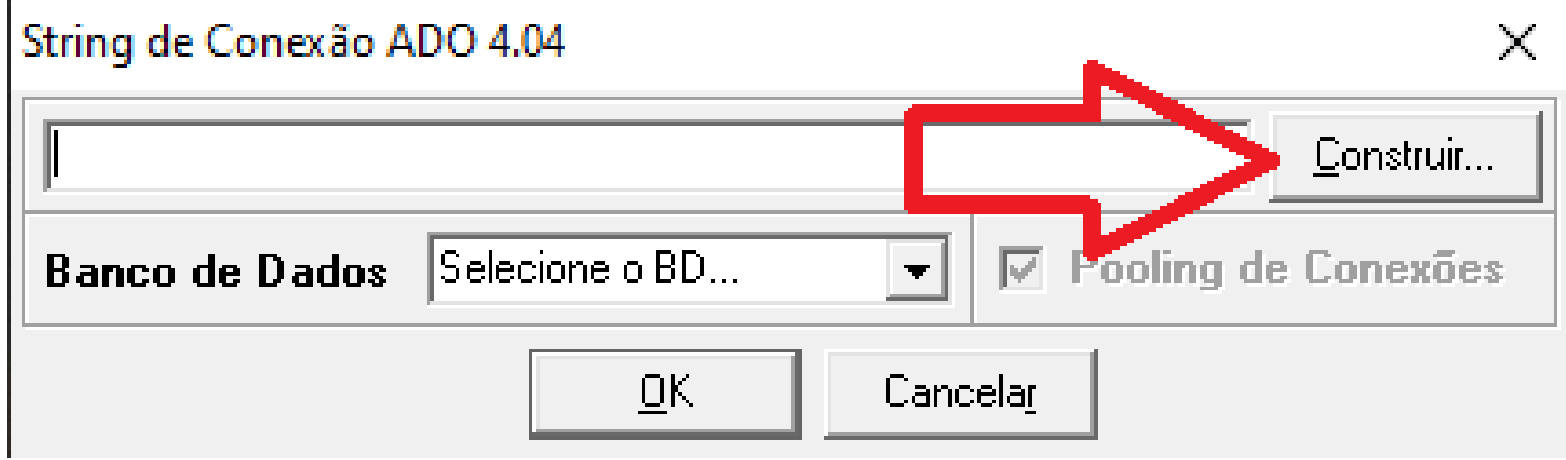

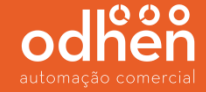

Selecione a **opção "Microsoft OLE DB Provider for SQL Serve"** e clique em **"Avançar"**.

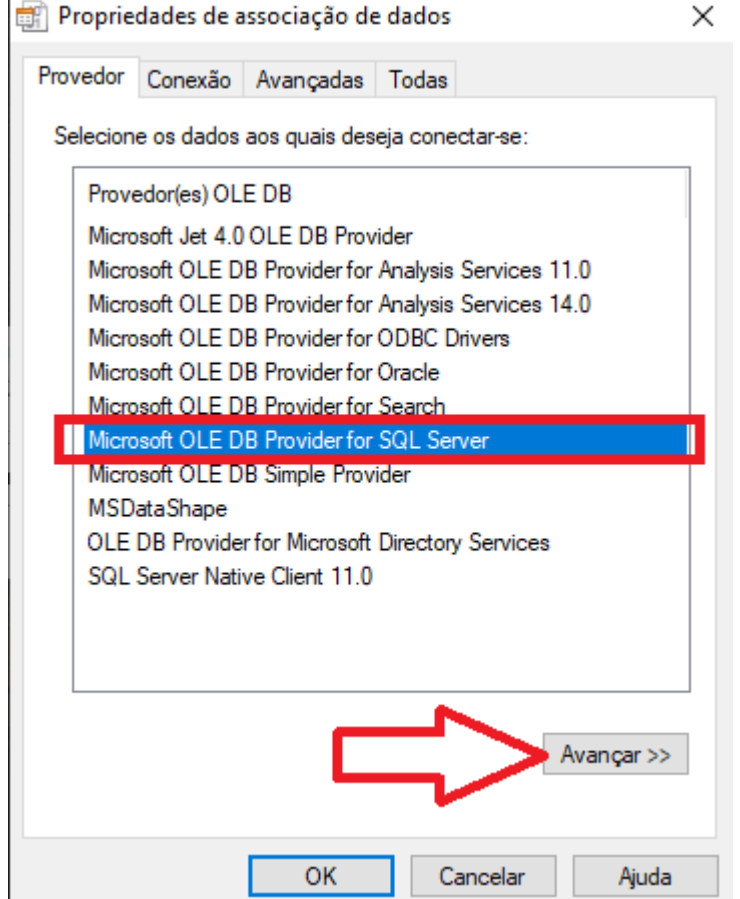

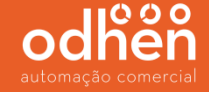

No nome do servidor, clique na seta **"v"** e selecione o nome do servidor *(será o nome da máquina onde o SQL foi instalado\ SQLEXPREES)* informe o usuário **"teknisa"** e senha **"teknisa"**, selecione o banco de dados **"teknisa"** e clique em "Testar conexão"

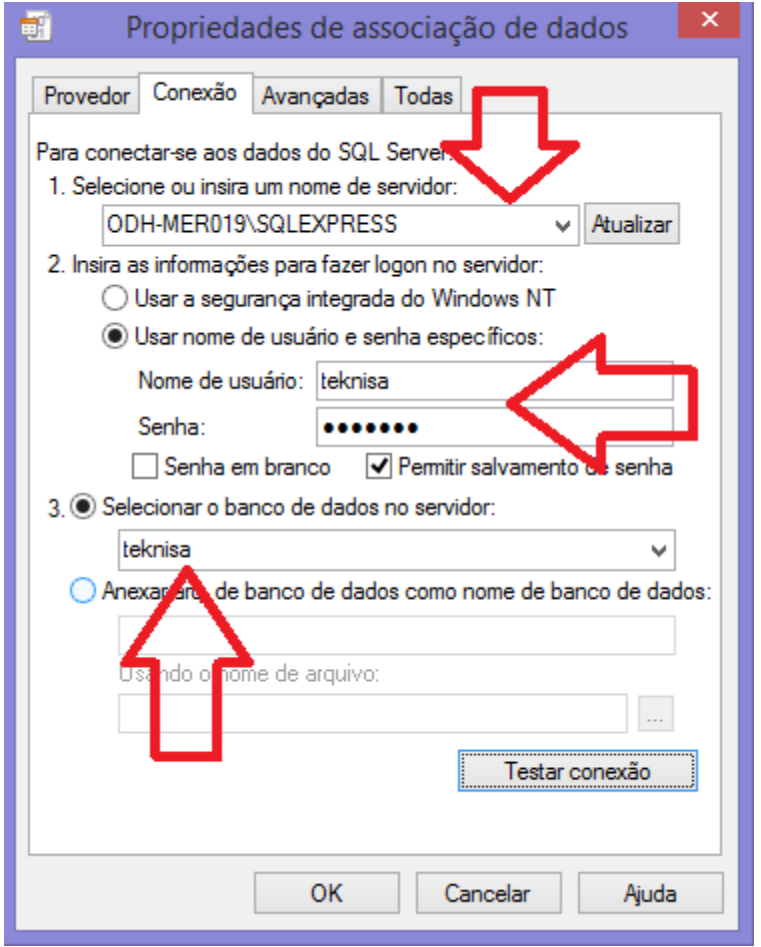

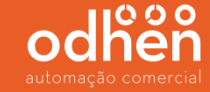

Após testar conexão tem que aparecer a mensagem **" Teste de conexão concluído com êxito"**

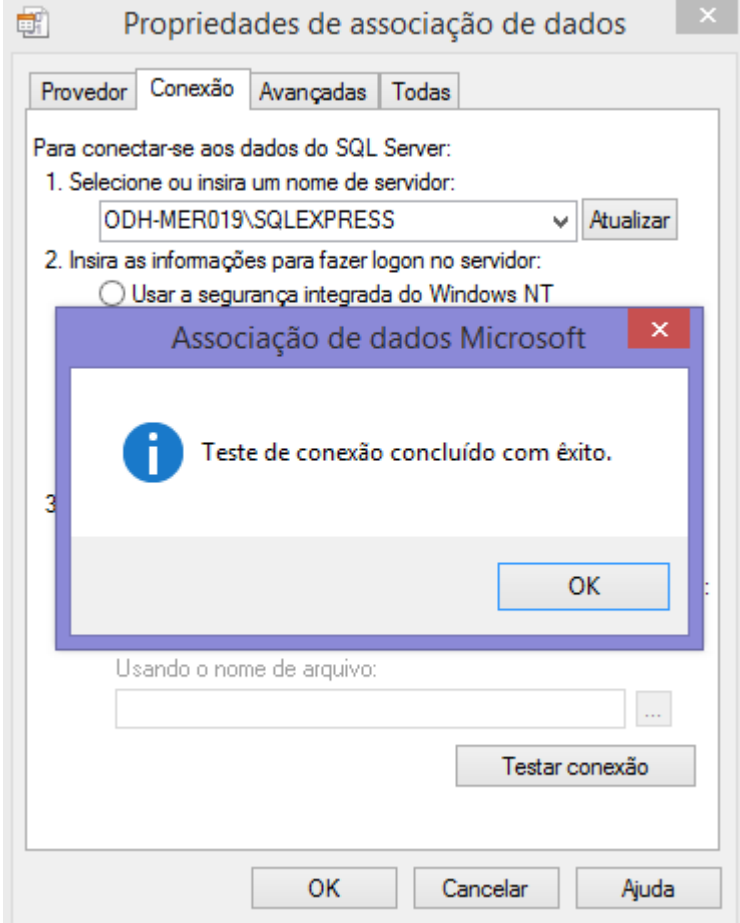

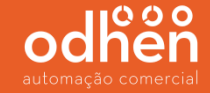

Ao iniciar o Forsale, é necessário informar o endereço do servidor.

**Esse endereço é o endereço do servidor de aplicação (Oracle), não é o servidor SQL configurado agora.** 

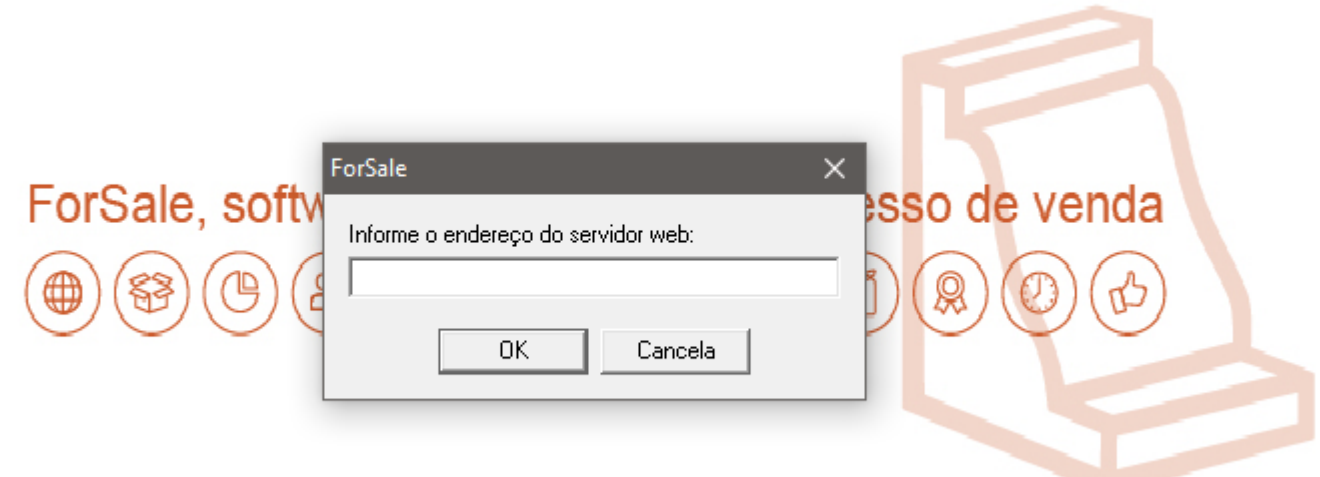

## odhen automação comercial

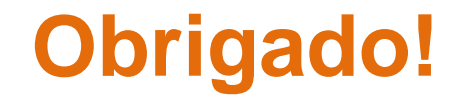